# **Busey Wire Processing System Guide**

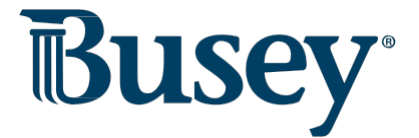

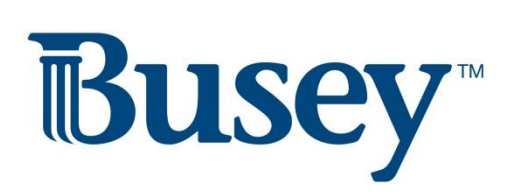

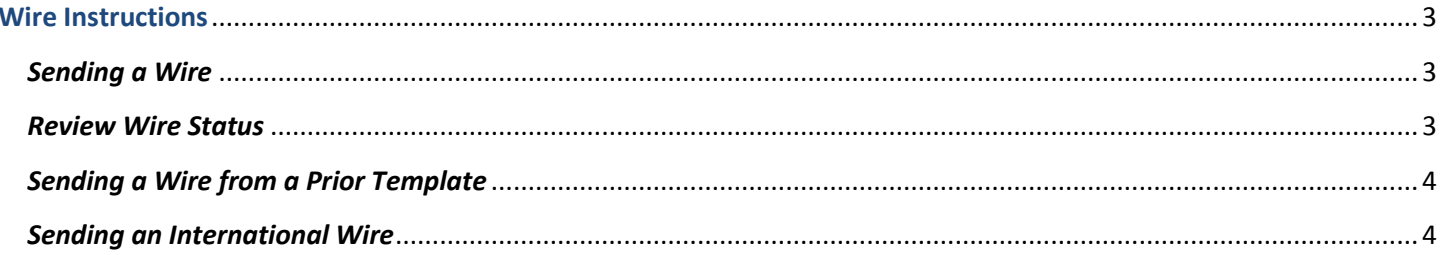

#### <span id="page-2-0"></span>**Wire Instructions**

#### <span id="page-2-1"></span>*Sending a Wire*

**Note: All same-day wires must be sent by 4:30PM CST. Wires sent after this time will be sent the next processing day.**

- 1. From the drop-down menu, select **Wire Transfer** and then choose **Wire Input**.
	- a. You will need to receive another One Time Passcode for security purposes.
- 2. From the Account Selection box, select the account you'd like to send your wire from.
- 3. If this will be an account that you wire money to frequently, you can create a convenient template by selecting the "Create Template" button at the top. If this is a one-time wire, simply enter the wire information (all fields in **red** are required fields).
	- a. **Account Name** is the name of the account holder/business you are sending the wire to.
	- b. **Account Number** is the account number you are wiring the money to.
	- c. **Account Currency** is limited to USD (US Dollars or \$).
		- i. **International Wires** can be done over the phone or inside a Busey branch.
	- d. **Beneficiary Bank** is the routing number of the bank receiving the wire from Busey.
		- i. Enter the routing number and click "Search" to select the beneficiary bank.
	- e. **Target Bank** is used only when the money will end up at a bank different than the beneficiary bank.
- 4. Click "Submit" to be proceed to the Wire Information page.
	- a. Type in the wire amount next to the amount box.
	- b. If necessary, change the send date. The earliest send date has been selected for you.
	- c. Send any relevant Originator-to-Beneficiary Information (OBI) by filling in the four lines under Originator-to-Beneficiary.
	- d. Click "Submit" to send the wire. You may also click "Save as Template" to create a template of the wire you've just created.
- selecting **Wire Transfer** on the drop-down menu and then selecting **Wire Approval** on the gray bar. 5. If you have dual control for wires, you will need to have another individual approve the wire from their login by

## <span id="page-2-2"></span>*Review Wire Status*

- 1. After sending a wire, you may want to review the wire status and/or retrieve the Federal Reference Number.
- 2. Navigate to **Wire Transfer** on the drop-down menu, then select **Wire Report**.
- 3. Enter the search criteria for the wire you are researching, then click "Submit".
- 4. If the status is "Acknowledged", the wire has been sent. Click the details icon to inspect the wire.
- 5. The information next to "line 2:" under Confirmation Information is your Federal Reference Number.

### <span id="page-3-0"></span>*Sending a Wire from a Template*

- 1. To send a wire from a template you have previously established, navigate to **Wire Transfer** on your drop-down  menu, then select **Wire Input.**
- 2. The wire template you are sending should be included in the **Template Selection** box to the left.
- 3. Select your template to begin the wire.
	- a. Enter the amount of the wire and any Originator-to-Beneficiary (OBI) information.

## <span id="page-3-1"></span> *Sending an International Wire*

1. Sending international wires cannot be done through Business Access. To initiate an international wire, you will need to visit a Busey branch or call in to 1-800-67-BUSEY.

> **Busey Cash Management Support Contact Information**

[BusinessAccess@Busey.com](mailto:BusinessAccess@Busey.com) 

217-365-4607

or

1-800-67-BUSEY, followed by option 4, then option 2